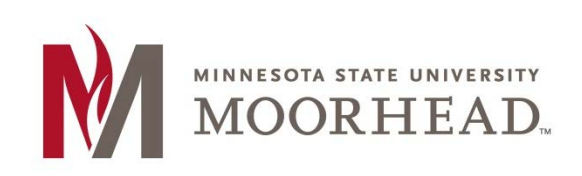

## **Topic: Search, Notes, Bookmarks and Comments**

Have you ever wanted to search a lecture for a keyword or added notes when watching a recorded lecture? If your instructor uses Panopto, you can use these features to enhance your experience. While you can use the "search" feature without logging in, the other features require students to first log in with their StarID. To do so click on the login button on the top right corner of the Panopto player.

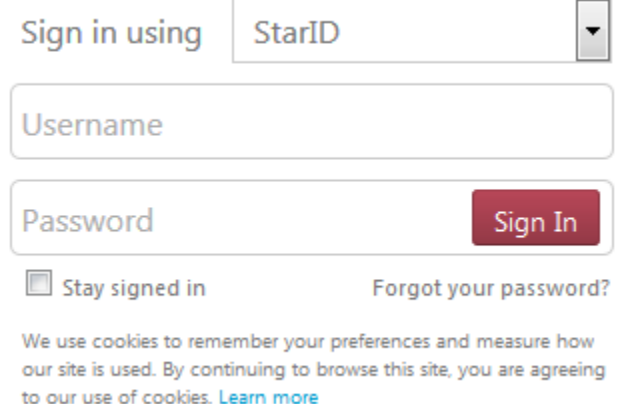

### **Search**

Search allows students to navigate recordings by searching for keywords. Normally, only videos that were created by recording a power point will be searchable. To search, simply type the word you wish to find in the search bar.

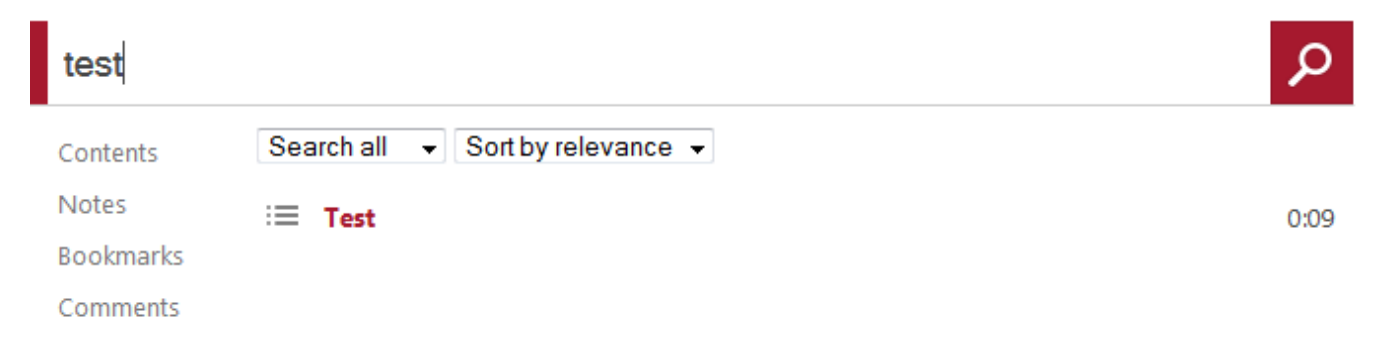

#### **Notes**

Notes are synchronized to the video as they are typed. Type your notes and hit enter at a specific time in the video to add one. Your notes are private by default. To make them public, so others can view them click the make public option. Notes can also be saved to a specific "channel", which may be useful if collaborating with 1 or more people. To make a channel, select join a channel, type in what you want your channel to be called, and hit enter.

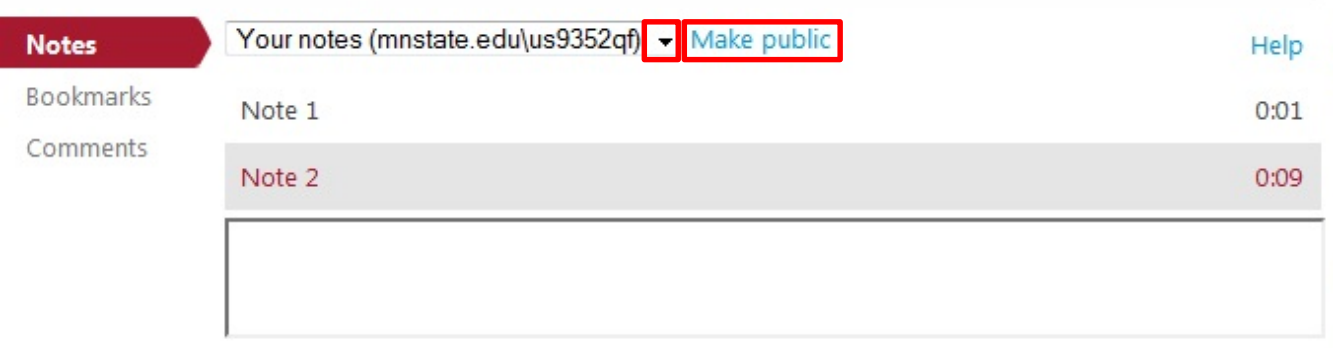

#### **Bookmarks**

Bookmarks let you put a place holder at a specific point in the video. If you need to stop watching and come back to it later using a bookmark may be very helpful. Bookmarks can also be used to mark any important parts of videos that you want to have quick access to in the future. Type and hit Enter to add a bookmark.

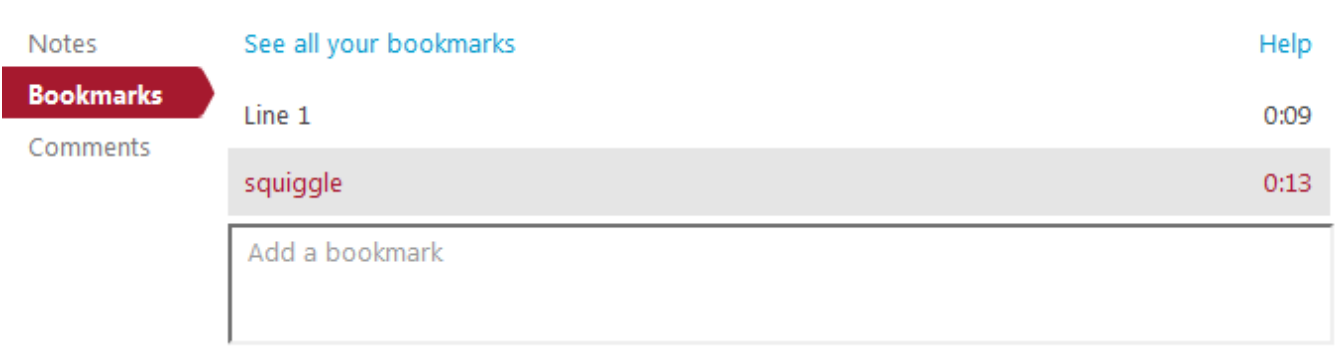

These bookmarks will then be compiled into your bookmarks tab on the homepage (coursecast.mnstate.edu) for future viewing.

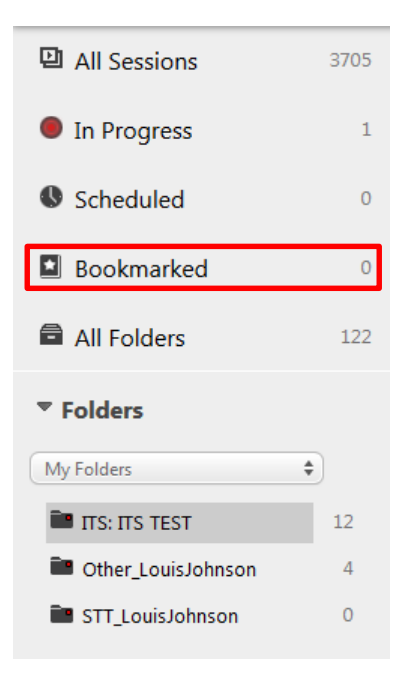

## **Comments**

Comments are used for leaving feedback on videos. Comments can be seen by anyone. Type and hit enter to add a comment.

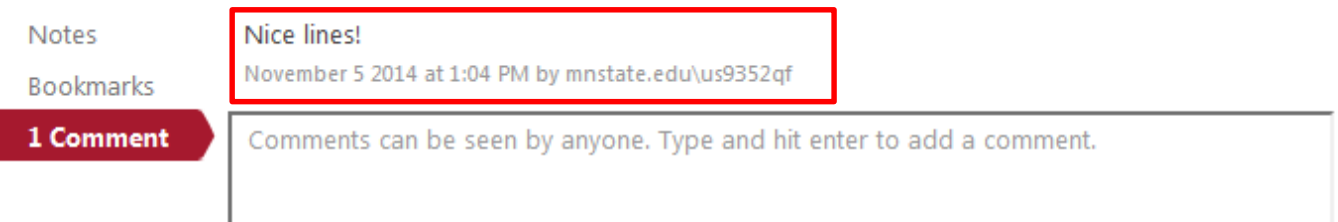

# **For More Information**

Please contact Instructional Technology Services at [support@mnstate.edu](mailto:support@mnstate.edu) or 218.477.2603 if you have questions about this material.